## **Um pequeno guia do usuário do SiscoloDW**

## **1) Acessando o sistema**

Navegando para [http://pentaho.lampada.uerj.br:8080/pentaho/Login,](http://pentaho.lampada.uerj.br:8080/pentaho/Login) o usuário pode acessar o Sistema com as seguintes credenciais (Fig 1): Usuário: user Senha (password): us123

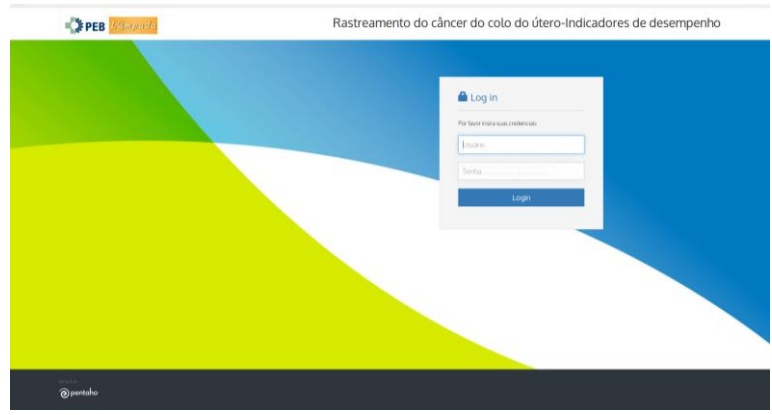

Fig 1: Login no SISCOLODW

## **2) Visualizando os relatórios**

Na tela principal do Pentaho, clique no botão "Browse Files" (Fig 2) e, a seguir, clique em "public" na próxima tela (Fig 3).

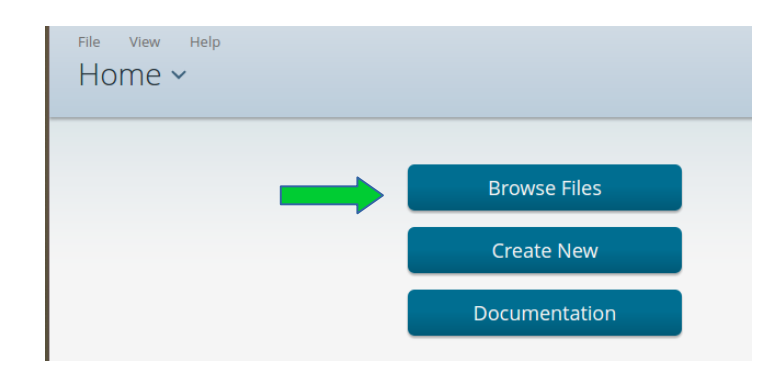

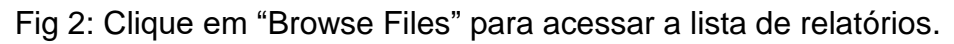

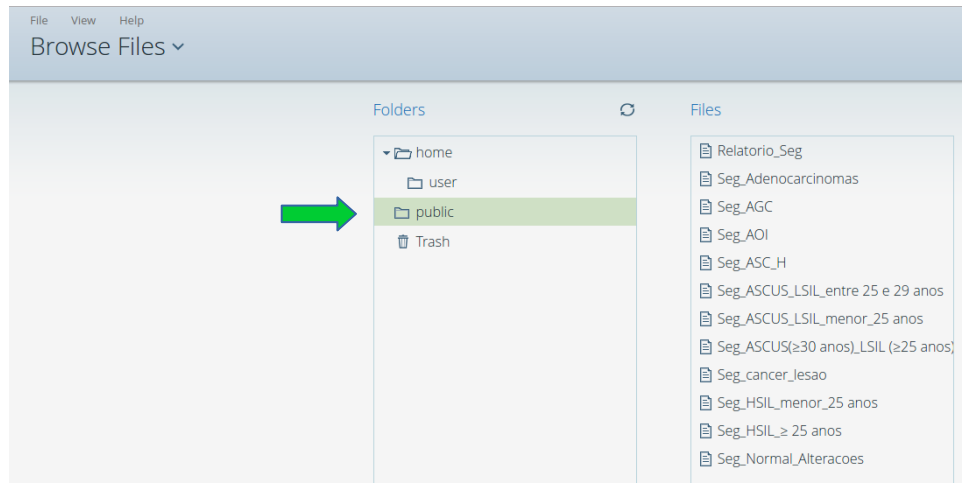

Fig 3: Uma lista de relatórios do SiscoloDW é mostrada após clicar em "public".

O usuário pode visualizer o relatório desejado por meio de um duplo clique sobre ele. Ao selecionar, por exemplo, Seg\_Adenocarcinoma, o relatório da Fig 4 é exibido.

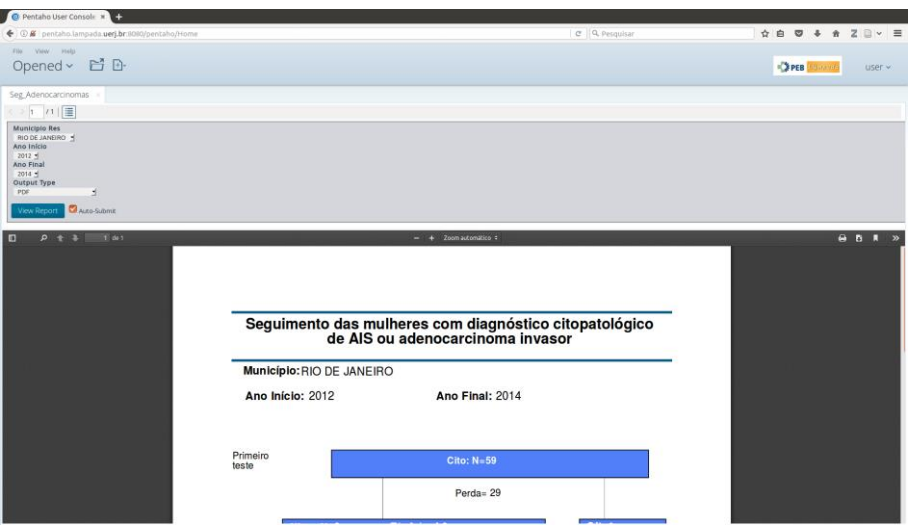

Fig 4: O relatório de acompanhamento do Adenocarcinoma para a cidade do Rio de Janeiro entre os anos de 2012 e 2014.

O usuário tem a opção de obter relatórios para diferentes municípios e período, selecionando-os no canto superior esquerdo (Fig 5, seta verde). Uma visão de tela inteira do relatório pode ser obtida clicando no ícone mostrado pela seta vermelha na Fig 5. O relatório na tela cheia é mostrado na Fig 6.

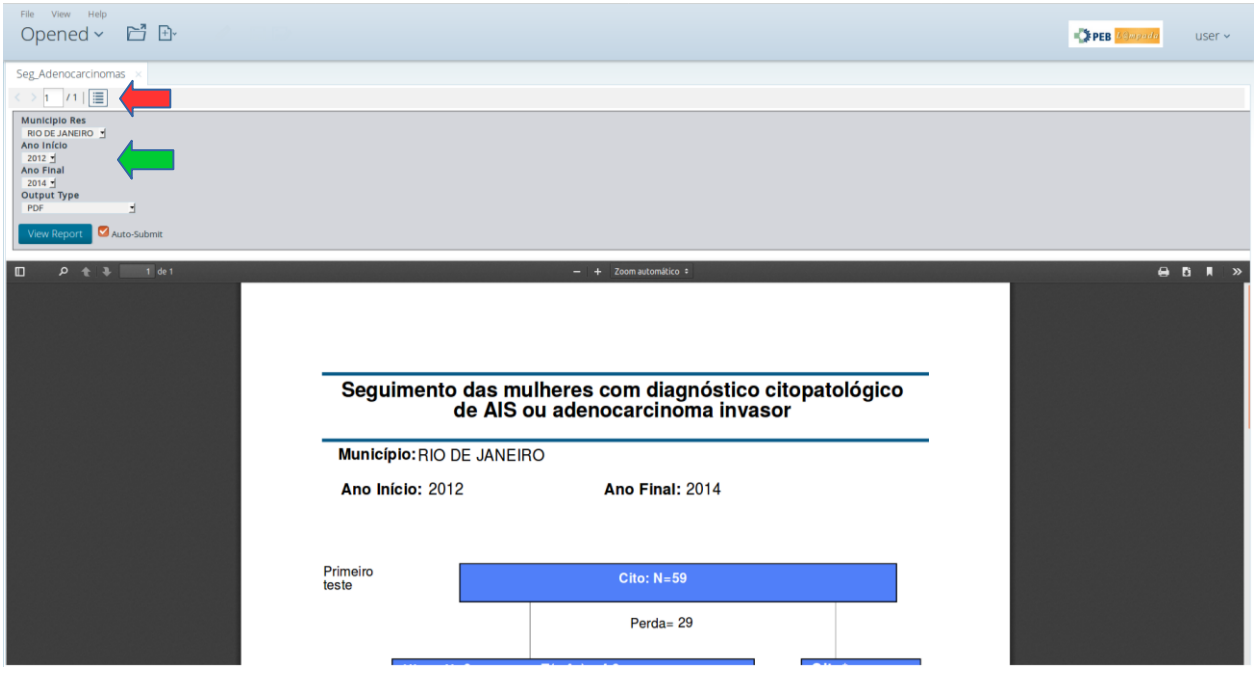

Fig 5: Relatório do acompanhamento de Adenocarcinoma. O usuário pode selecionar o período e/ou município e visualizar o relatório correspondendo à seleção.

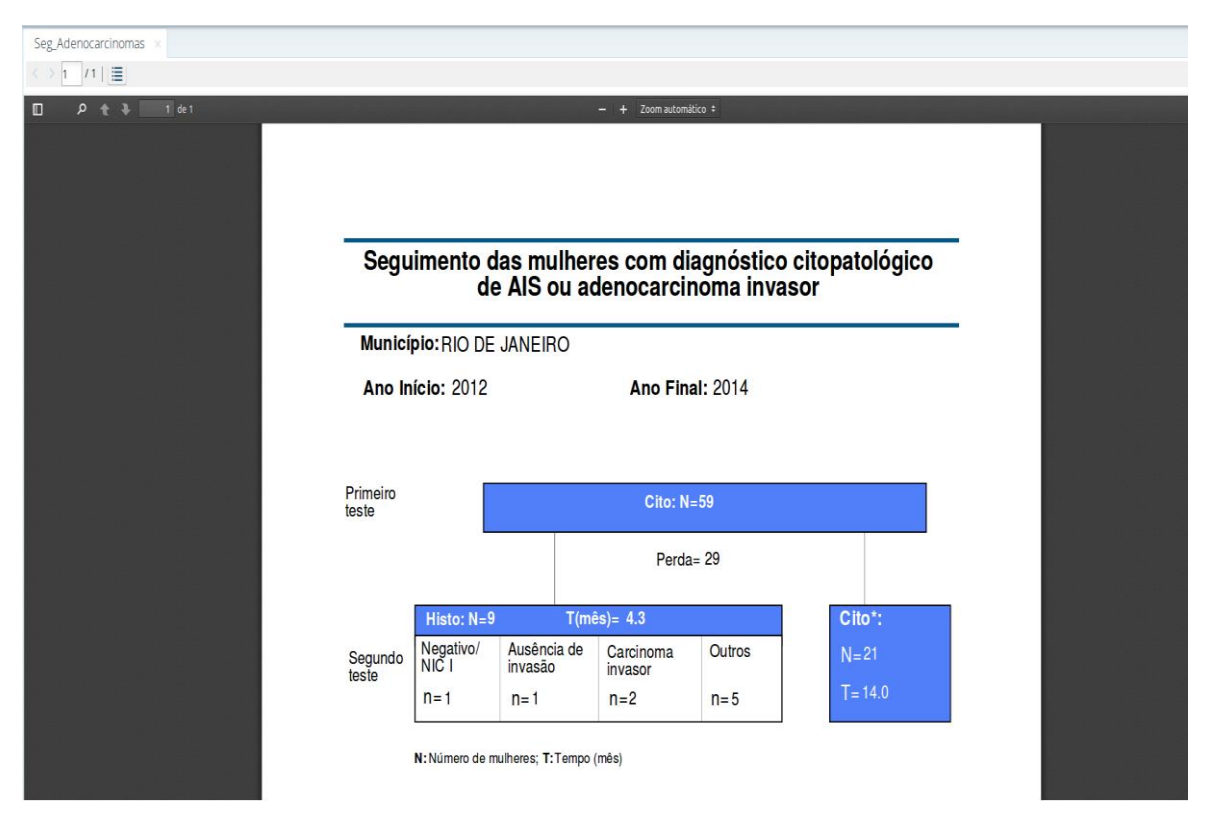

Fig 6: Um relatório visualizado em tela cheia.

## **3) Trabalhando com os cubos**

Para visualizar os cubos, o usuário precisa acessar o plugin Saiku Analytics. Há duas formas de acessar o plugin. A primeira delas é clicar no menu "File" e então em "New", e finalmente no item de menu "Saiku Analytics" (Fig 7)

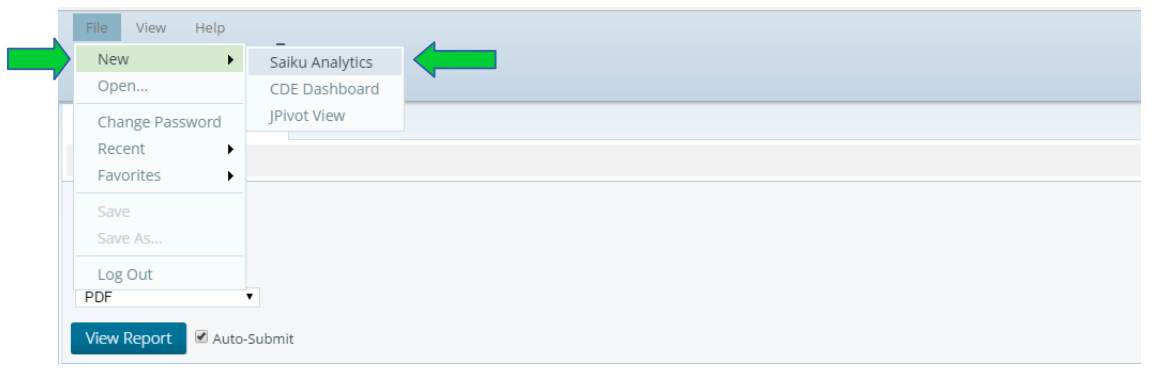

Fig 7: Uma maneira de abrir o plugin Saiku Analytics.

Uma maneira alternativa é clicar na caixa de combinação "Opened" e, a seguir, na opção "Opened" (Fig 8). A tela da Fig 9 irá aparecer. Então clique no botão "Create New", e depois em Saiku Analytics (Fig 9).

|  | File View<br>Help<br>Opened $\sim$ |                        | 白日 |  |  |
|--|------------------------------------|------------------------|----|--|--|
|  | Home                               | $\overline{35} \times$ |    |  |  |
|  | Opened                             |                        |    |  |  |
|  | <b>Browse Files</b>                |                        |    |  |  |
|  | Schedules                          |                        |    |  |  |

Fig 8: Uma maneira alternativa de abrir o plugin Saiku Analytics.

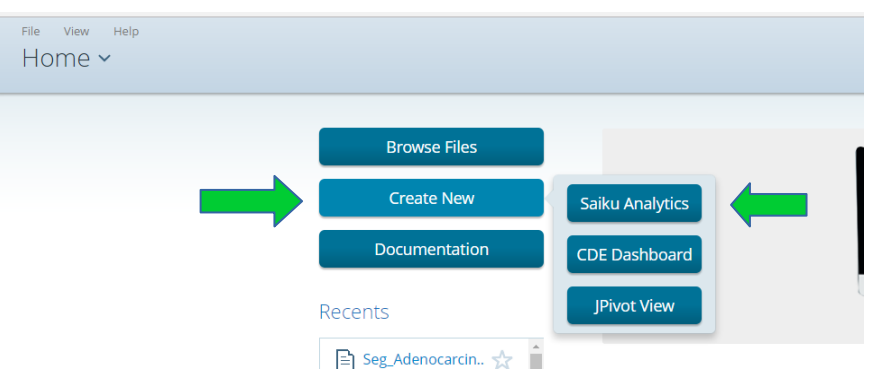

Fig 9: Uma maneira alternativa de abrir o plugin Saiku Analytics (cont.). Clique em "Create New" e então em Saiku Analytics.

A tela da Fig 10 irá aparecer. Clique no botão "Create a new query" para obter acesso aos cubos.

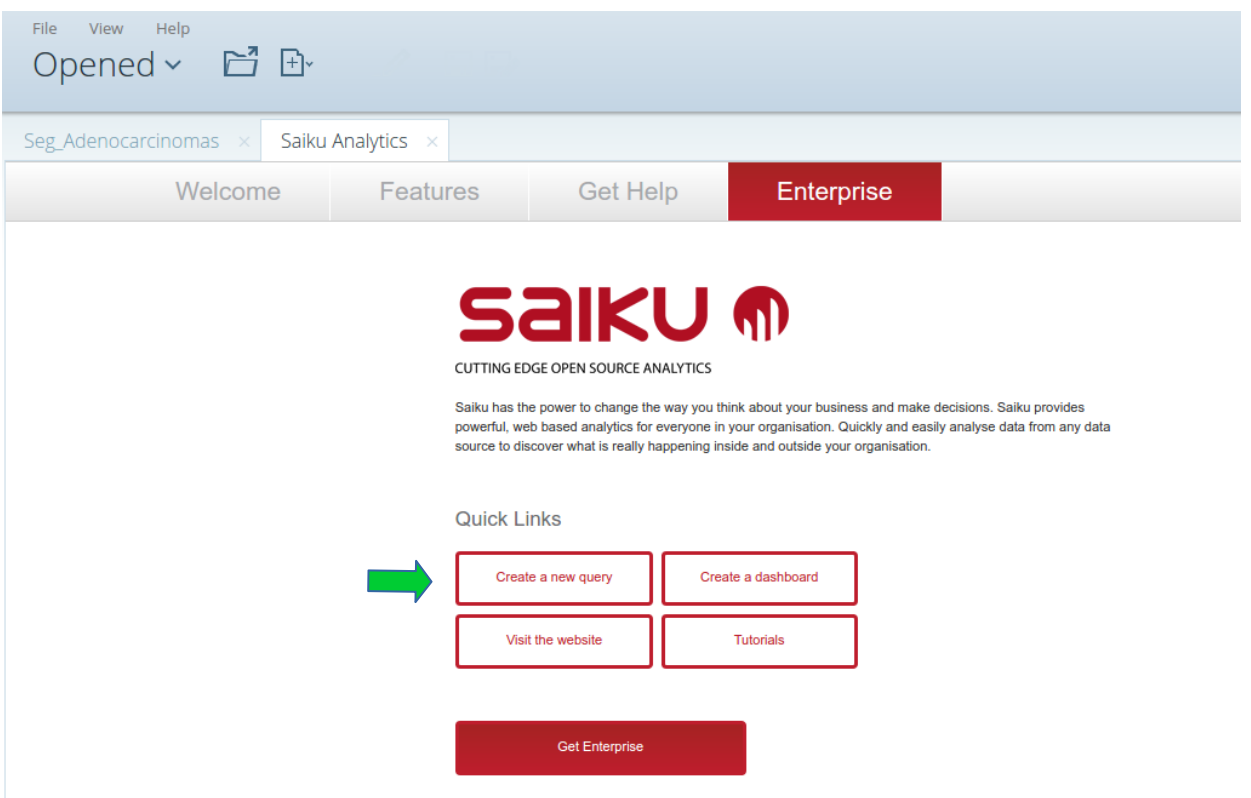

Fig 10: Tela de entrada do plugin Saiku Analytics. Clique em "Create a new query" para acessar os cubos.

Na tela de consultas do plugin Saiku Analytics, clique na caixa de combinação Cubos (Fig 11) e escolha o cubo que você deseja trabalhar. Neste tutorial, vamos acessar os Indicadores Histopatológicos (Fig 12).

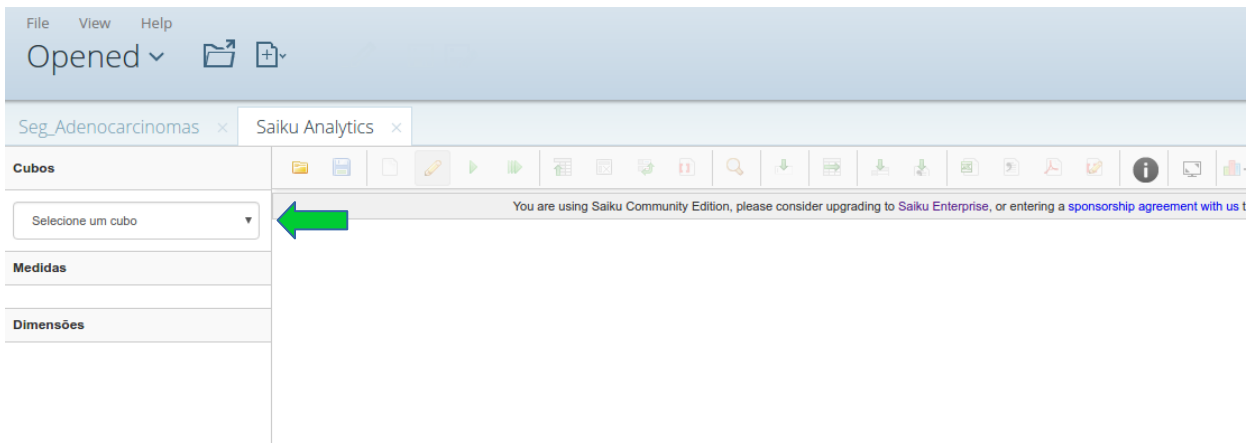

Fig 11: Tela de consultas do plugin Saiku Analytics. Clique na caixa de combinação "Cubos" para obter a lista dos cubos disponíveis.

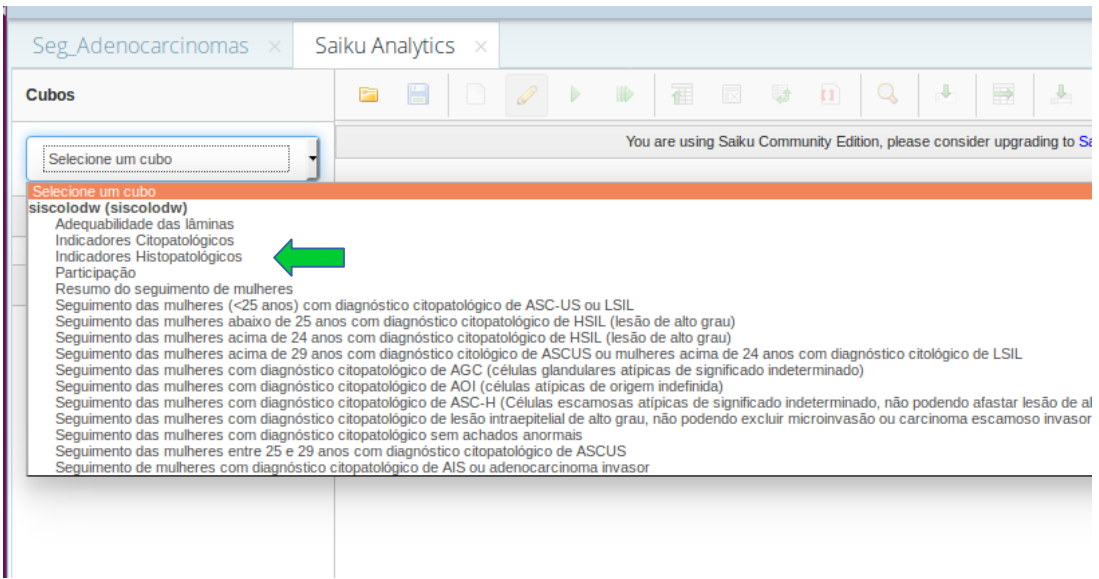

Fig 12: Seleção do cubo no plugin Saiku Analytics. Clique no nome do cubo desejado para acessar os seus indicadores.

Após selecionar o cubo, os seus indicadores irão ser mostrados abaixo de "Medidas" (Fig 13). O usuário pode selecionar qualquer número de indicadores que deseja visualizar. Neste exemplo, foram selecionados três indicadores (%NIC I, %NIC II, %NIC III). Ao pairar o mouse sobre um indicador, uma descrição mais completa e/ou a tradução para o inglês são apresentadas.

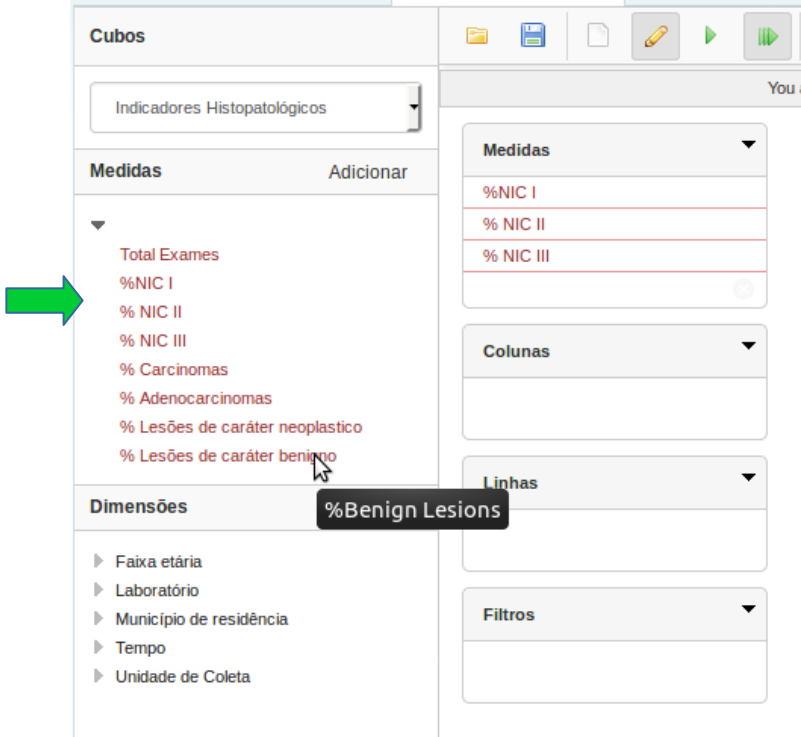

Fig 13: Seleção de indicadores do cubo escolhido na Fig 12.

Após os indicadores, o usuário precisa selecionar as dimensões e os respectivos campos que servirão de base para a construção dos indicadores. Na Fig 14, foi selecionado somente o campo Ano da dimensão Tempo. Os indicadores são exibidos para cada ano na tela. (indicado pela linha vermelha na Fig 14).

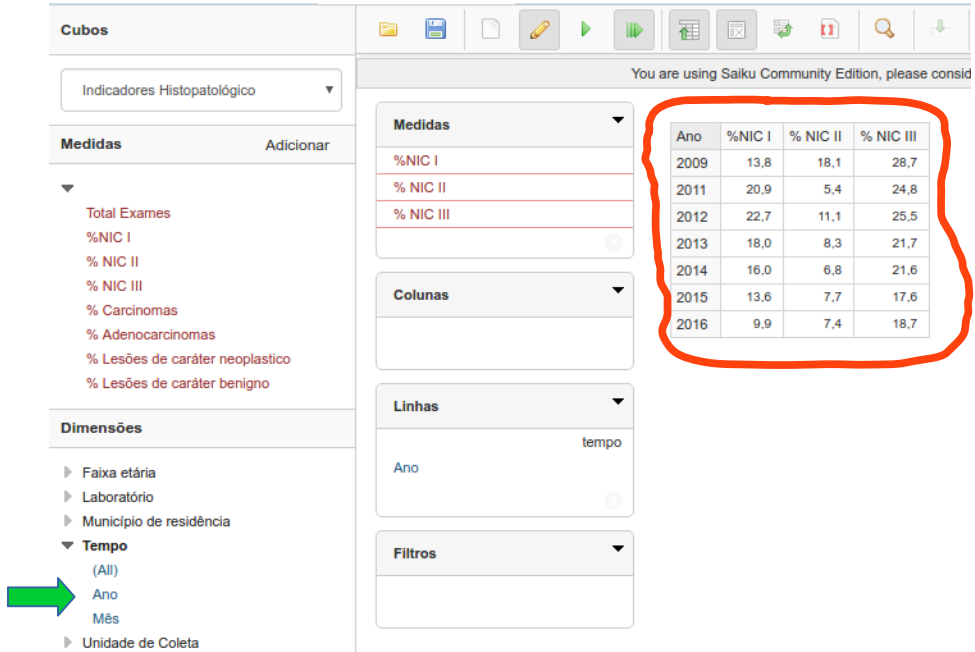

Fig 14: Seleção do nível Ano na dimensão Tempo. Os indicadores selecionados na Fig 13 são mostrados para cada Ano (linha vermelha).

Ao clicar no campo Mês da dimensão Tempo (seta verde na Fig 15), os indicadores serão exibidos para cada ano e mês, como mostrado abaixo. Agora, ao clicar no campo Ano, abaixo de Linhas (seta azul na Fig 15), o usuário pode criar um filtro para o campo Ano (Fig 16).

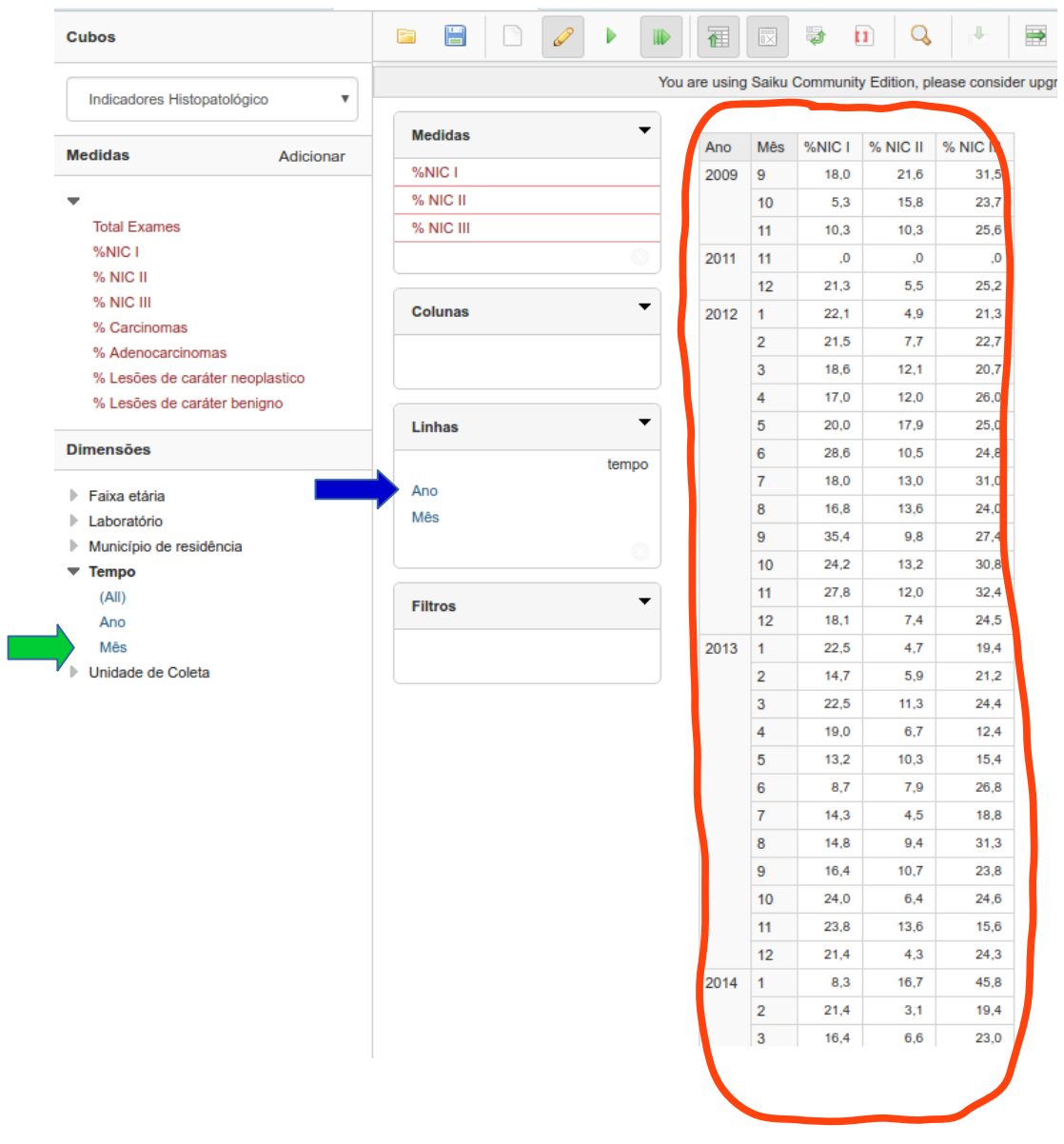

Fig 15: Adição do nível Mês da dimensão Tempo. Os indicadores selecionados na Fig 13 são exibidos para cada ano e mês.

Neste exemplo, desejamos que os indicadores sejam exibidos somente para os anos 2012, 2013 e 2014. Então selecionamos os anos no painel à esquerda da Fig 16, clicamos no botão ">" (Fig 17) e os anos selecionados serão movidos para o painel à direita. Então clique no botão "Ok" (seta azul) e os resultados serão exibidos somente para os anos selecionados (Fig 18).

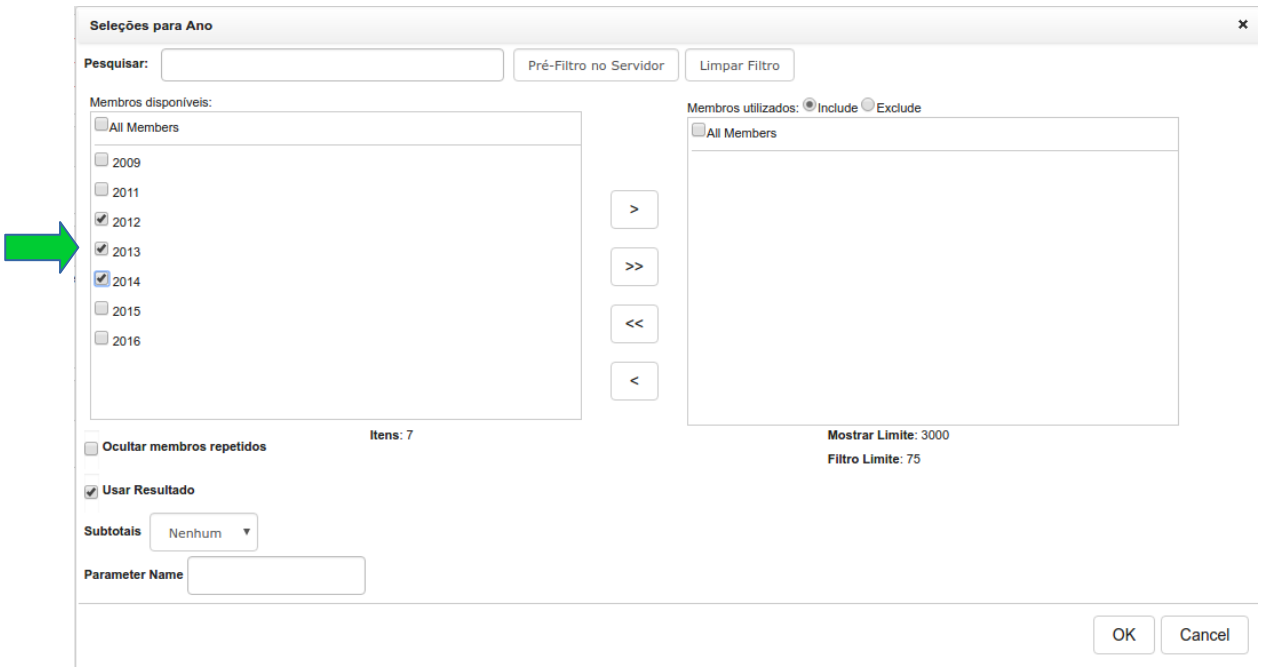

Fig 16: Seleção de filtros para o campo Ano. O usuário seleciona o(s) ano(s) que ele deseja visualizar no lado esquerdo (seta verde).

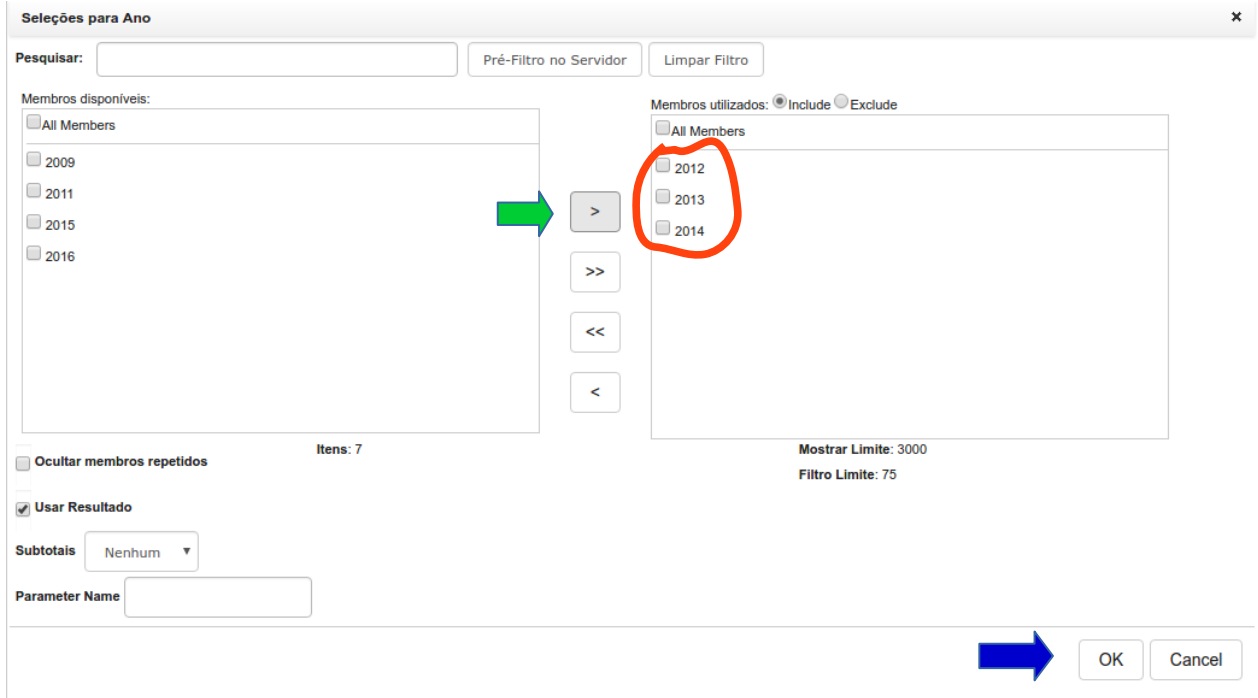

Fig 17: Seleção de filtros para o campo Ano. Ao clicar no botão ">", os anos selecionados à esquerda são transferidos para a direita. Ao clicar no botão Ok, os indicadores serão exibidos somente para os anos selecionados.

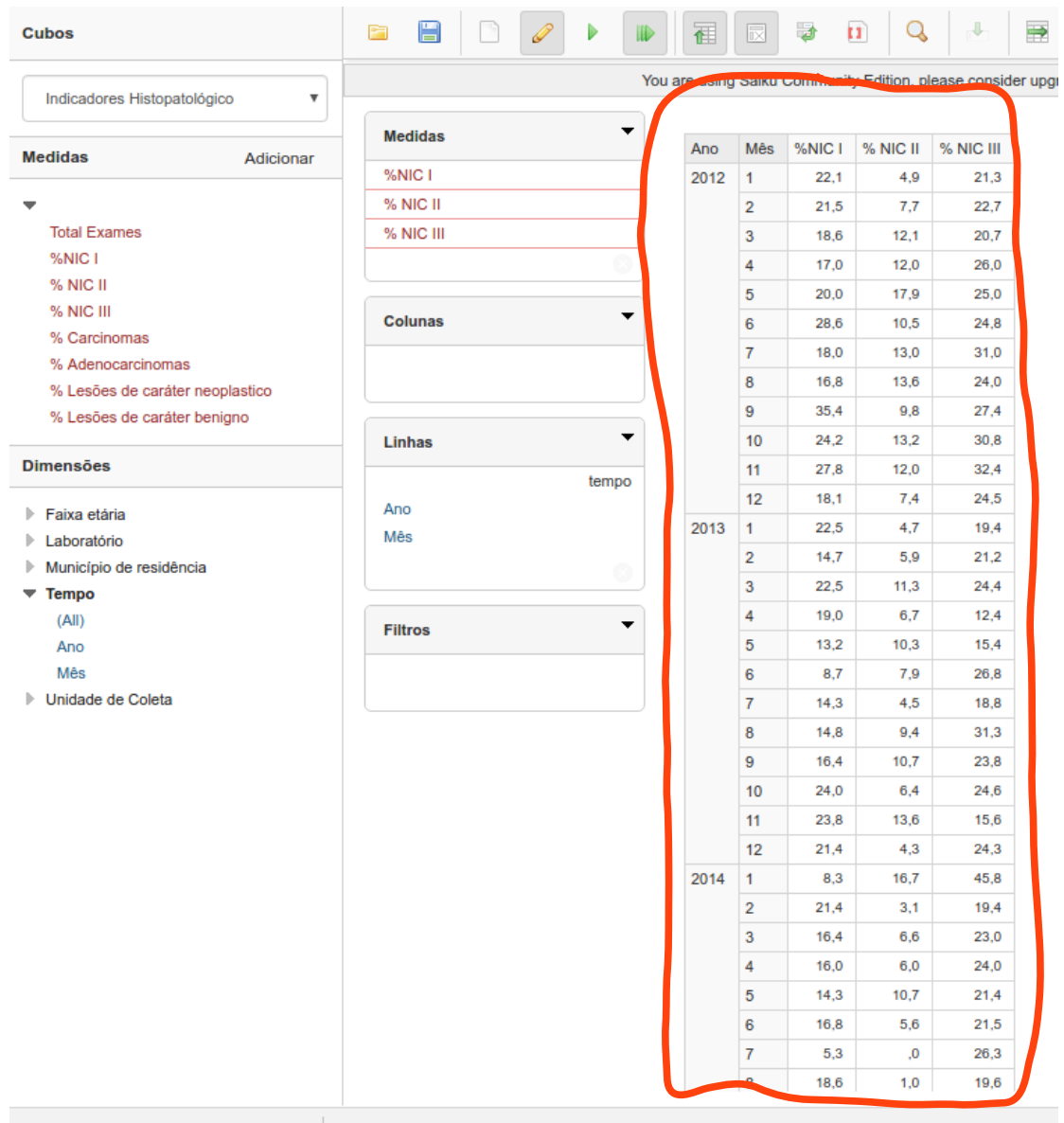

Fig 18: Seleção de filtros para o Ano. Os resultados são exibidos somente para os anos 2012, 2013 e 2014.

À direita da tela, o usuário pode selecionar minigráficos que são exibidos ao lado dos resultados (seta verde na Fig 19).

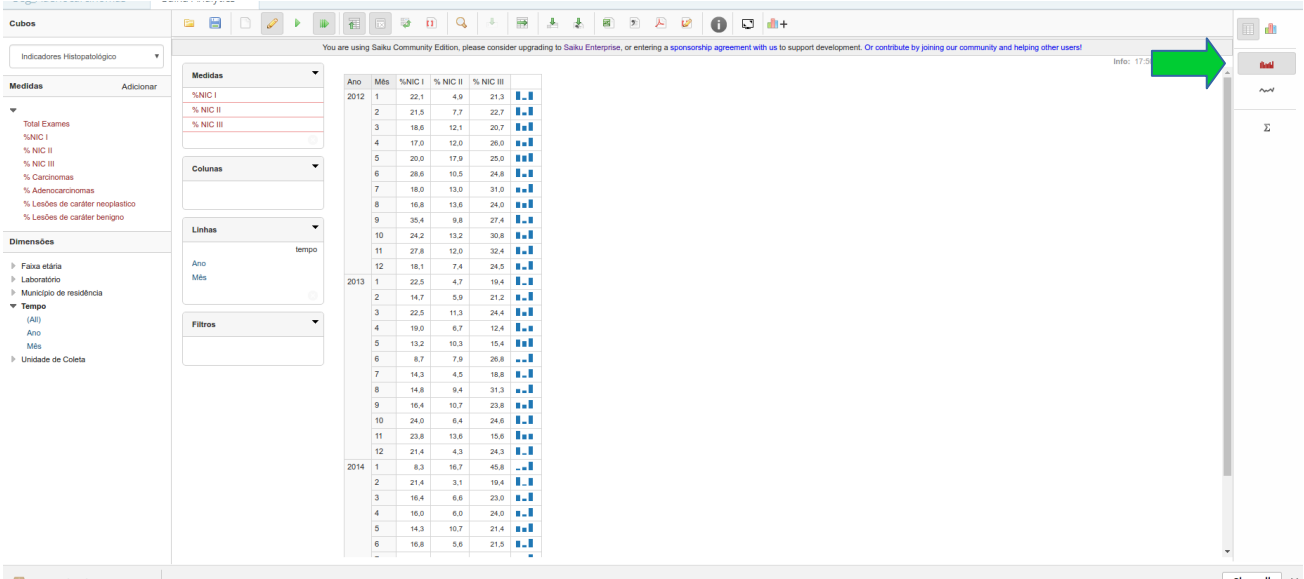

Fig 19: À direita, o usuário pode selecionar alguns minigráficos e estatísticas básicas. Aqui minibarras são exibidas ao lado de cada linha da tabela.

Ao clicar no botão indicado pela seta verde na Fig 20, o usuário pode escolher uma variedade de gráficos exibidos no lado direito da tela. Neste exemplo, os resultados são mostrados em um gráfico de barras empilhadas.

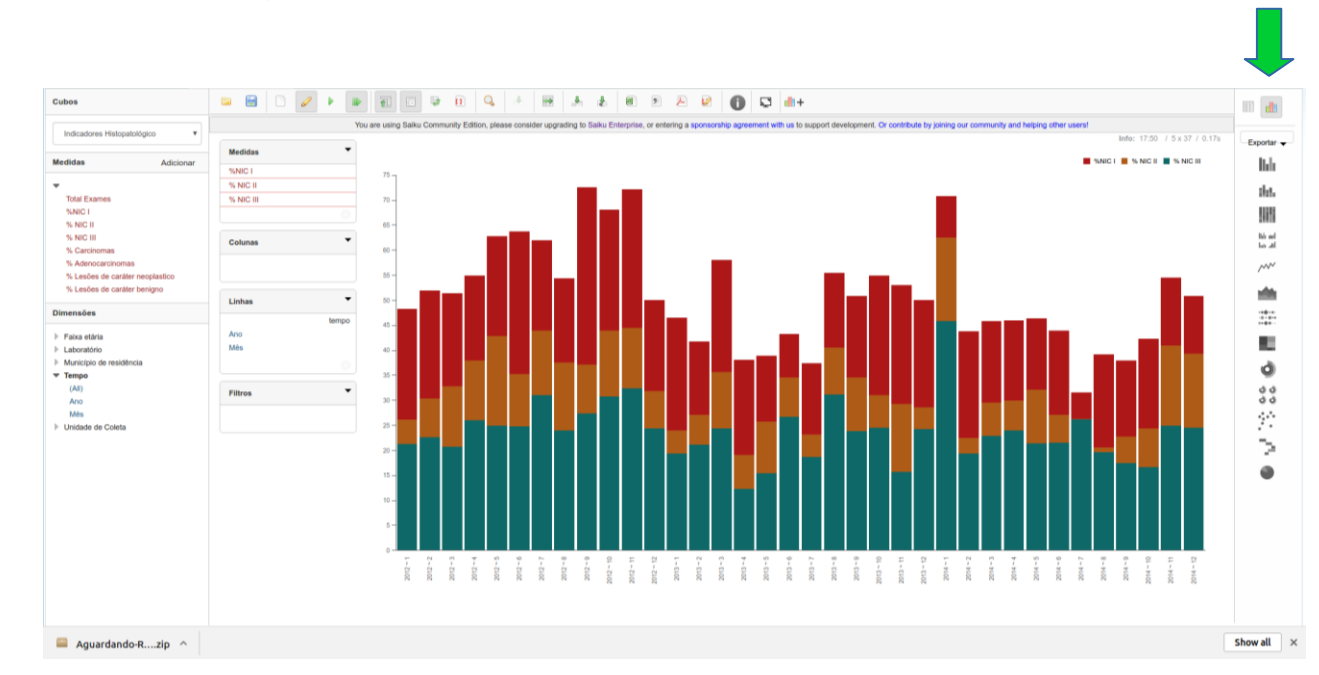

Fig 20: Para uma maior variedade de gráficos, o usuário pode ir para o modo de gráficos, clicando no botão indicado pela seta verde.

Os resultados podem também ser exportados para outros formatos. Por exemplo, ao clicar no botão indicado pela seta verde na Fig 21, o usuário pode exporter os resultados para um arquivo do Excel.

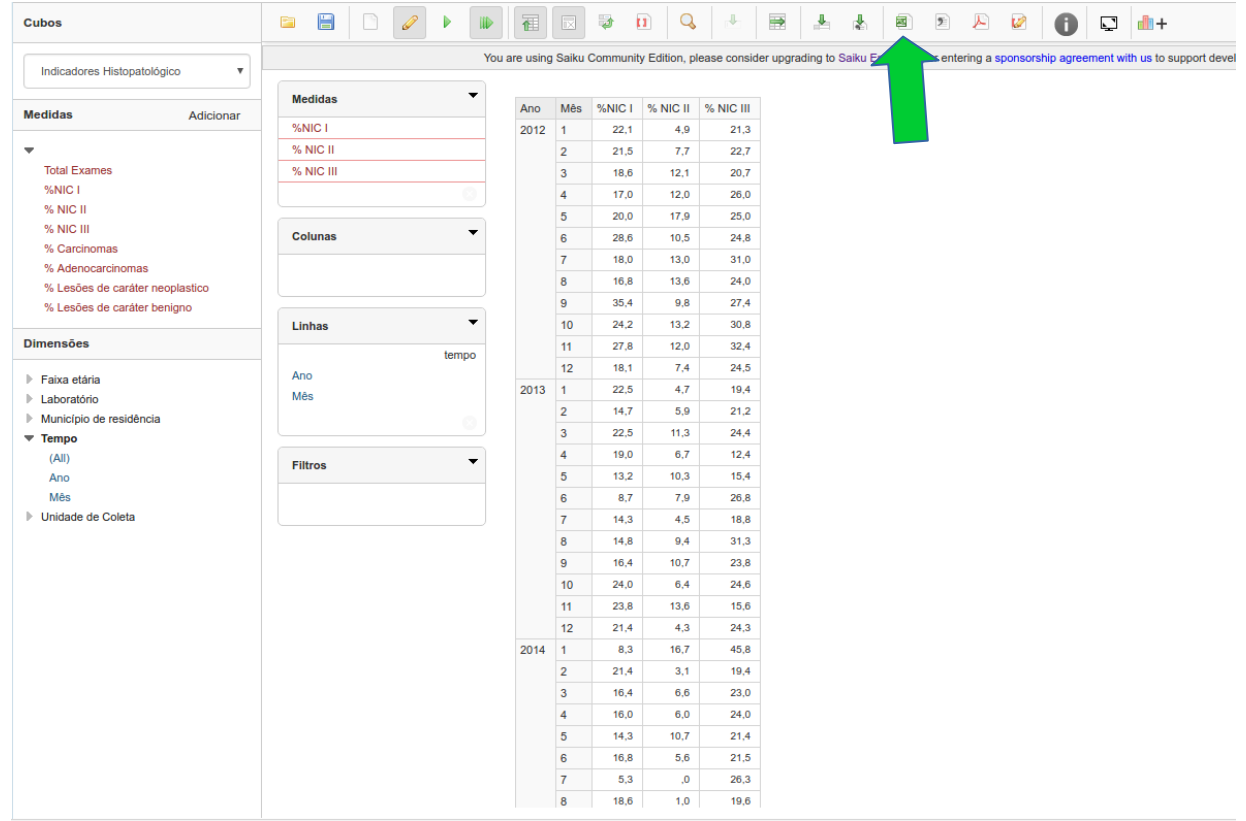

Fig 21: Ao clicar no botão indicado pela seta verde, o usuário pode exporter os resultados para o Excel.